# Quick Start Guide: Registering SIERA Accounts with HCAI MFA

SIERA users have a new way to log into SIERA that will enhance the security of the data they provide to HCAI. On May 1, 2024, SIERA implemented an HCAI multi-factor authentication (MFA) login process to access SIERA.

All SIERA users will be required to register their email address and choose a new password to use SIERA to submit and manage their reports and submissions. The steps in the process are described below.

## Registering SIERA Accounts in the MFA System

### Step 1

All active SIERA users will receive an email from HCAI with the subject "HCAI SIERA - User Account Registration Begins May 1".

The email contains a temporary password for registering SIERA accounts in HCAI's new multi-factor authentication (MFA) system.

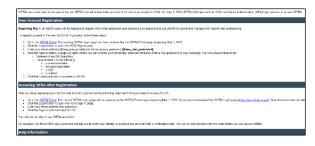

To proceed with registering your SIERA account in MFA, click SIERA Portal.

Alternative: If you did not receive an "HCAI SIERA - User Account Registration Begins May 1" email, then you can use the "Forgot your password?" option starting at **step 1a** in the Alternative Registration Method section below.

### Step 2

In the SIERA Portal page, click to open the HCAI MFA Sign In page.

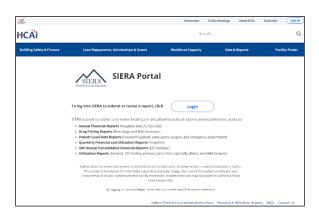

Step 3 In the HCAI MFA Sign In page, enter your email address and the temporary password listed in the "HCAI SIERA - User Account Registration Begins May 1" email.

Click to open the HCAI MFA Change Password page.

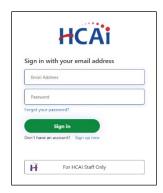

**HCAi** 

Step 4 In the HCAI MFA Change Password page, enter the temporary password again, and then enter a new password of your choosing twice in the page.

Your new password must be:

- Different than the temporary password
- Between 16 and 64 characters
- At least 3 of the following:
  - a lowercase letter
  - an uppercase letter
  - a digit
  - a symbol

Click to proceed to the HCAI MFA Send Verification Code page.

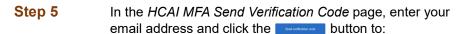

- 1) Open the *HCAI MFA Enter Verification Code* page, and
- Receive an email containing a verification code needed in step 6. The email should be in your inbox within a few minutes.

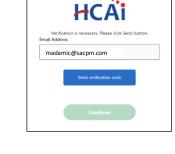

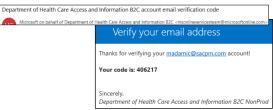

Note that the verification code emails will be sent by Microsoft and will look different than emails sent by SIERA.

Do not use the code above when you are logging into SIERA. It is only an example and will not allow you to access SIERA.

# Step 6 In the HCAI MFA Enter Verification Code page, enter the verification code from the email. The code will expire 5 minutes after receipt.

Click Verify code to proceed.

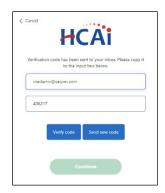

## Step 7 The HCAI MFA Email Verified page will display.

Click \_\_\_\_\_\_to proceed to the SIERA *Home* page.

Once the SIERA *Home* page opens, you can work in SIERA as you have before.

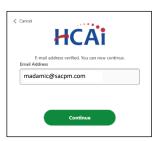

Congratulations! You have completed your registration in the HCAI MFA system.

If the SIERA Checkpoint page opens instead of the Home page, then there may be an issue with your SIERA profile. Please contact your <u>HCAI</u> representative.

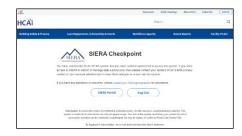

# **Alternative Registration Method**

If you do not have or did not receive a "SIERA User Account Registration Begins May 1" email, then you can use the "Forgot your password?" function to register your SIERA account in the HCAI MFA system.

Follow the steps below to complete your registration.

### Step 1a Click SIERA Portal.

Step 2a In the SIERA Portal page, click to open the HCAI MFA Sign In page.

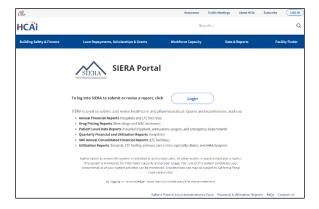

Step 3a In the HCAI MFA Sign In page, click the "Forgot your password?" link to open the HCAI MFA Send Verification Code page.

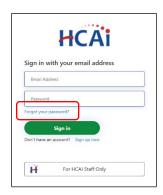

- Step 4a In the HCAI MFA Send Verification Code page, enter your email address and click the button to:
  - Open the HCAI MFA Enter Verification Code page, and
  - Receive an email containing a verification code needed in step 5a. The email should be in your inbox within a few minutes.

Department of Health Care Access and Information B2C account email verification code

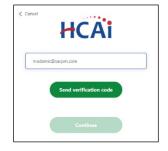

Microsoft on behalf of Department of Health Care Access and Information BZC compositioneconfectoran@microsoftonline.com

Verify your email address

Do not use the code above when you are logging into SIERA. It is only an example and will not allow you to access SIERA.

Thanks for verifying your madamic@saxpm.com account!

Your code is: 406217

Sincerely,
Department of Health Care Access and Information BZC NonProd

Note that the verification code emails will be sent by Microsoft and will look different than emails sent by SIERA.

Step 5a In the HCAI MFA Enter Verification Code page, enter the verification code from the email. The code will expire 5 minutes after receipt.

Click Verify code to proceed.

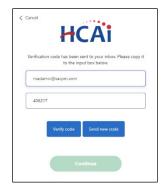

Step 6a The HCAI MFA Email verified page will display.

Click the button to proceed to the HCAI MFA Send Verification Code page. Note: The HCAI MFA process requires a second verification if you use the alternative registration method.

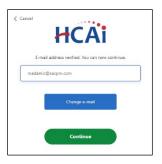

- Step 7a In the HCAI MFA Send Verification Code page, enter your email address and click the button to:
  - 1) Open the HCAI MFA Enter Verification Code page, and
  - Receive an email containing a verification code needed in step 8a. The email should be in your inbox within a few minutes.

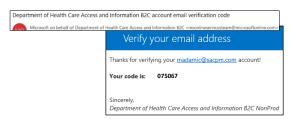

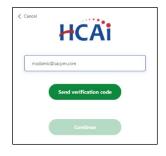

Step 8a In the HCAI MFA Enter Verification Code page, enter the verification code from the email.

Click Verify code to proceed.

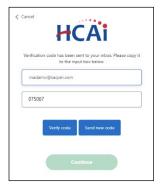

Step 9a The HCAI MFA Email verified page will display.

Click the button to proceed to the HCAI MFA Enter New Password page.

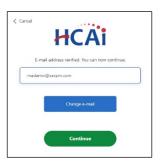

**HCAi** 

# Step 10a In the HCAI MFA Enter New Password page, enter a new password twice in the page. Your new password must be:

- Different than the temporary password
- Between 16 and 64 characters
- At least 3 of the following:
  - a lowercase letter
  - an uppercase letter
  - a digit
  - a symbol

Click \_\_\_\_\_\_to proceed to the SIERA *Home* page.

Once the SIERA Home page opens, you can work in SIERA as you have before.

**Congratulations!** You have completed your registration in the HCAI MFA system.

If the SIERA Checkpoint page opens instead of the Home page, then there may be an issue with your SIERA profile. Please contact your HCAI representative.

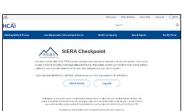

HCAI SIERA Quick Start Guide - Registering SIERA Accounts with HCAI MFA v1.0 (4/2024)